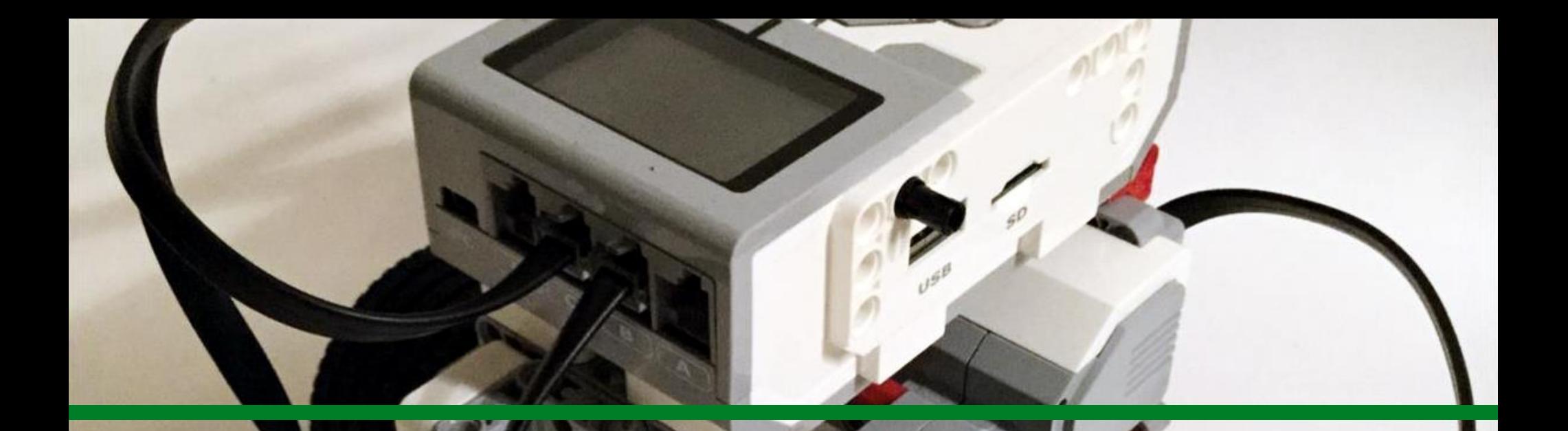

# EV3 – Datalogging

Innokas-verkosto

Piia Pelander

Innokas!

- Tämä materiaalipaketti noudattaa Innokashankkeen Robotit valtaavat fysiikan luokan –työpajoissa tehtyjä harjoituksia.
- Työpajan ja tämän materiaalipaketin on tarkoitus helpottaa datalogging-ohjelmiston käyttöönottoa ja esitellä tapoja, joilla Legorobotiikkaa voidaan hyödyntää yläkoulun fysiikan ja vähän matematiikankin oppitunneilla.
- Materiaalipaketti etenee harjoituksesta 1 harjoitukseen 2 jne…. Harjoitusten sisällä työvaiheet on usein numeroitu. Numeroinnilla on tarkoitus helpottaa toimintajärjestyksen omaksumista. Harjoitusten lomasta löytyy oranssilla yläotsikolla merkittyjä kertaustehtäviä, joissa juuri opittua taitoa testataan esimerkiksi eri anturilla (sensorilla) ja samalla opitaan lisää.
- Kokeile rohkeasti ohjelman toimintoja! Klikkaamalla laitteita ei pysty rikkomaan!
- Lähestymistapaa ja tehtävänannon avoimuutta voi varioida oppilasryhmän taitotason tai oppimistavoitteen mukaan. Materiaalista löytyy tähän vinkkejä.
- Tämän materiaalipaketin lisäksi kannattaa tutustua myös Lego Mindstorms Educations EV3-ohjelmiston Quick Start ja Robot Educator-osioista löytyviin video-ohjeisiin sekä innokas.fi sivustolta löytyviin Erkki Hautalan, Juha Kokkosen, Lauri Parkkosen ja Pekka Piholan tekemiin EV3-ohjelmointia koskeviin ohjeisiin.

# Mitä tulee tietää/osata ennen datalogging -mittausten aloittamista?

# **EV3 - KESKUSYKSIKKÖ**

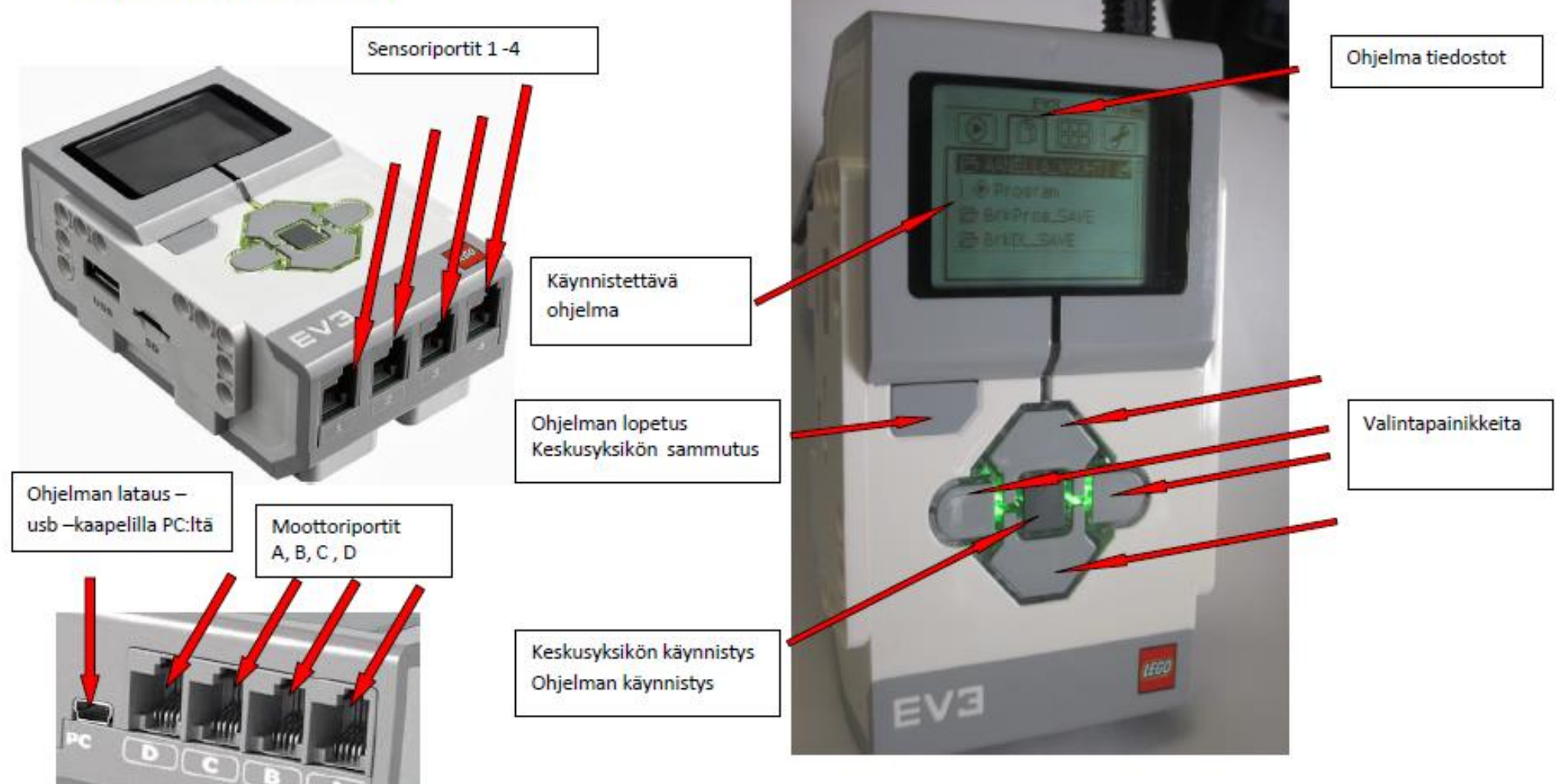

Innokas!

# Ohjelmointinäkymä 1/2

- Ohjelman teko aloitetaan raahaamalla kuvake tähän 1.
- Toiminnot "klikkaa vihreää palkkia 2. hiiren vasemmalla painikkeella
- Ohjelmavuon ohjaus 3.
- **Anturit**
- 5. Dataoperaatiot
- Edistyneet ohjelmapalat 6.
- 7. Omat ohjelmapalat

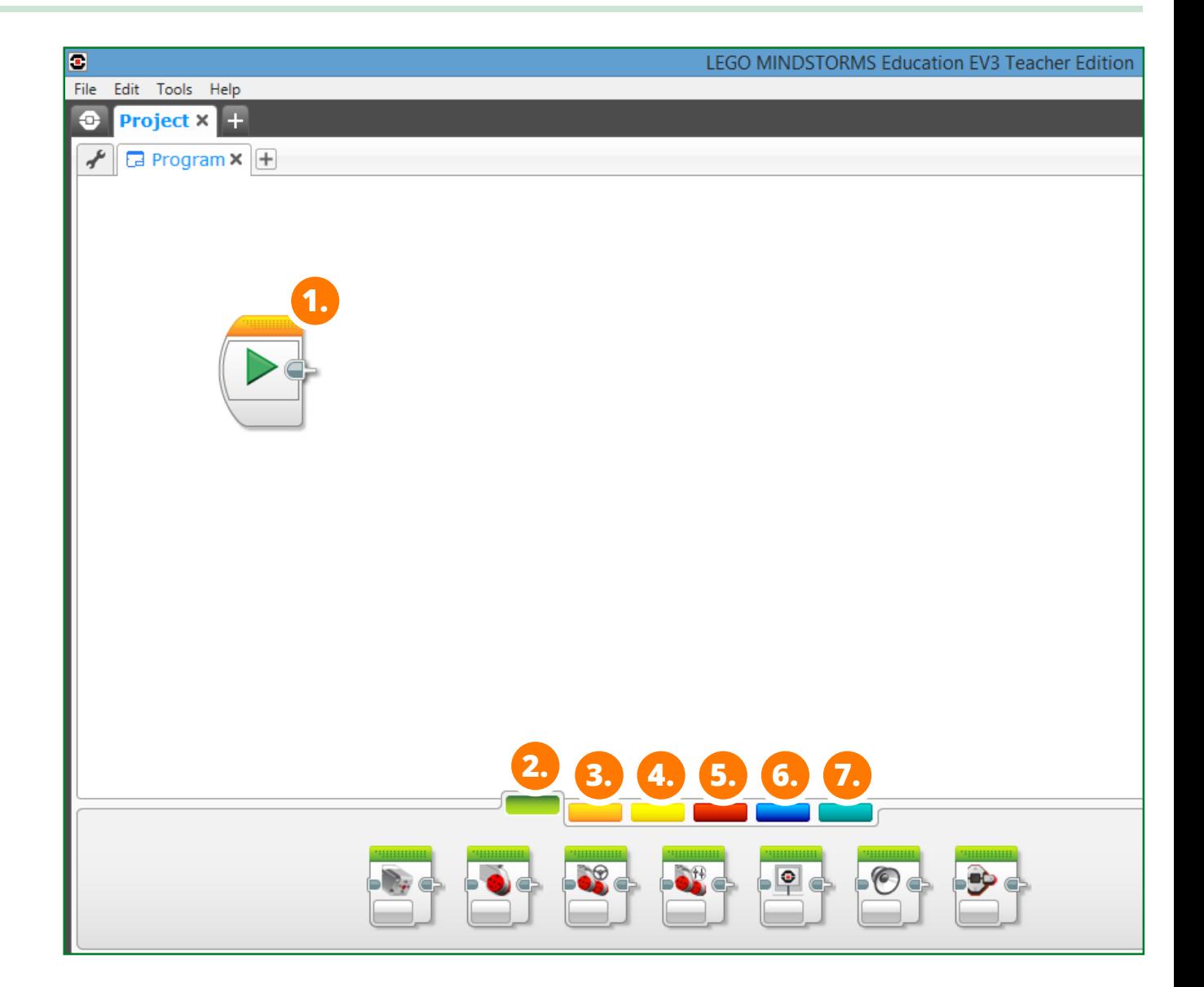

# Ohjelmointinäkymä 2/2

- 8. Liiku Yksi moottori keskikoko/iso
- Liiku Kaksi moottoria yhdessä/ erikseen 9.
- 10. Näyttö
- Ääni 11.
- 12. Valo
- 12. Valo
- Tähän voit lisätä ohjeita tekstinä, kuvana , videona … 13.

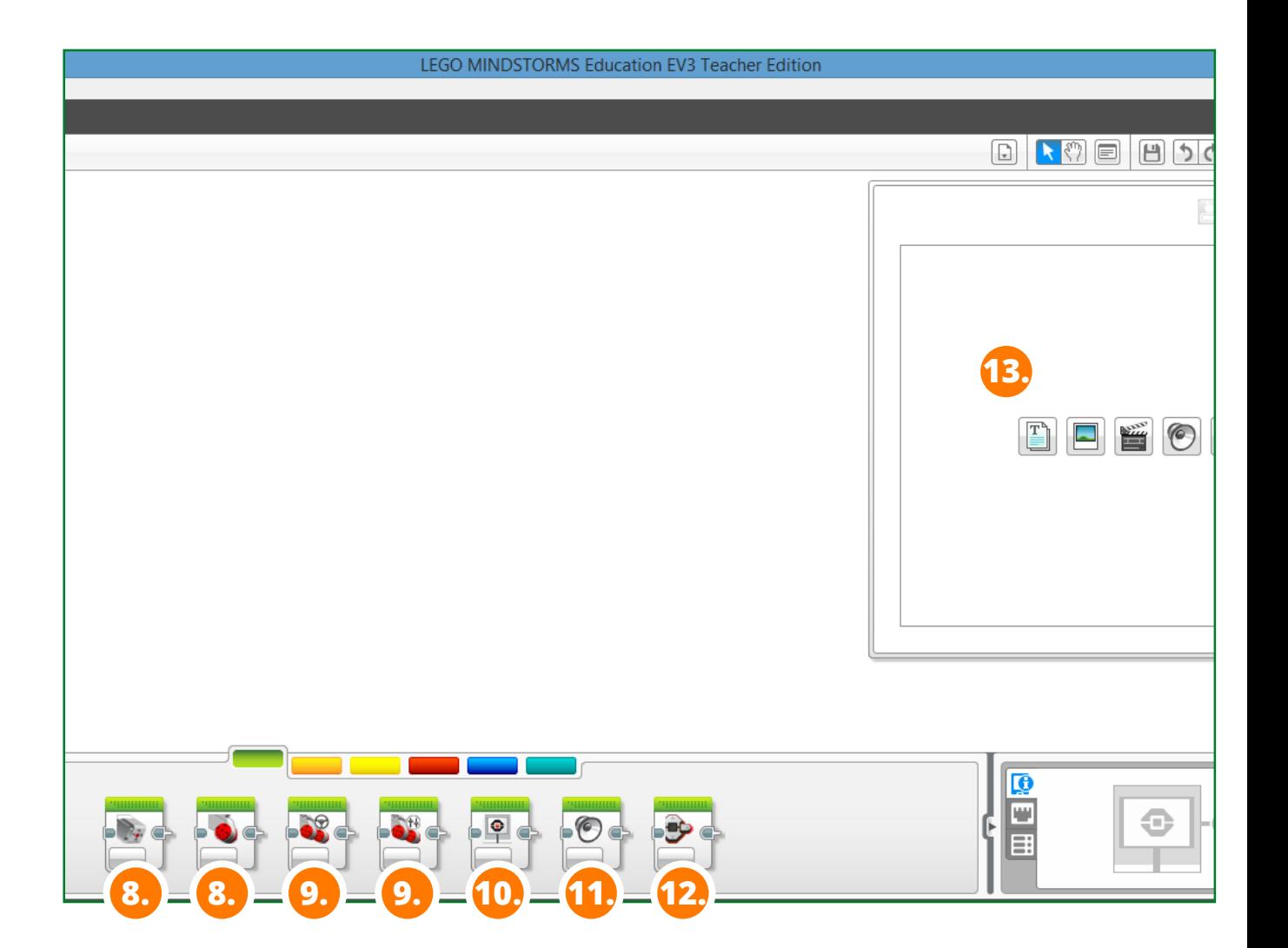

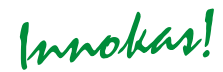

- Yksinkertaisimmillaan legorobottia voi käyttää fysiikan liikemittauksissa liikkuvana objektina, jonka liikettä voidaan tutkia perinteisesti Kännykän kellon ja mitta-asteikon avulla.
- Robotin hyvänä puolena on sen tehon säädeltävyys, jolloin liikemittaus voidaan toistaa samalla objektilla eri tehoilla.

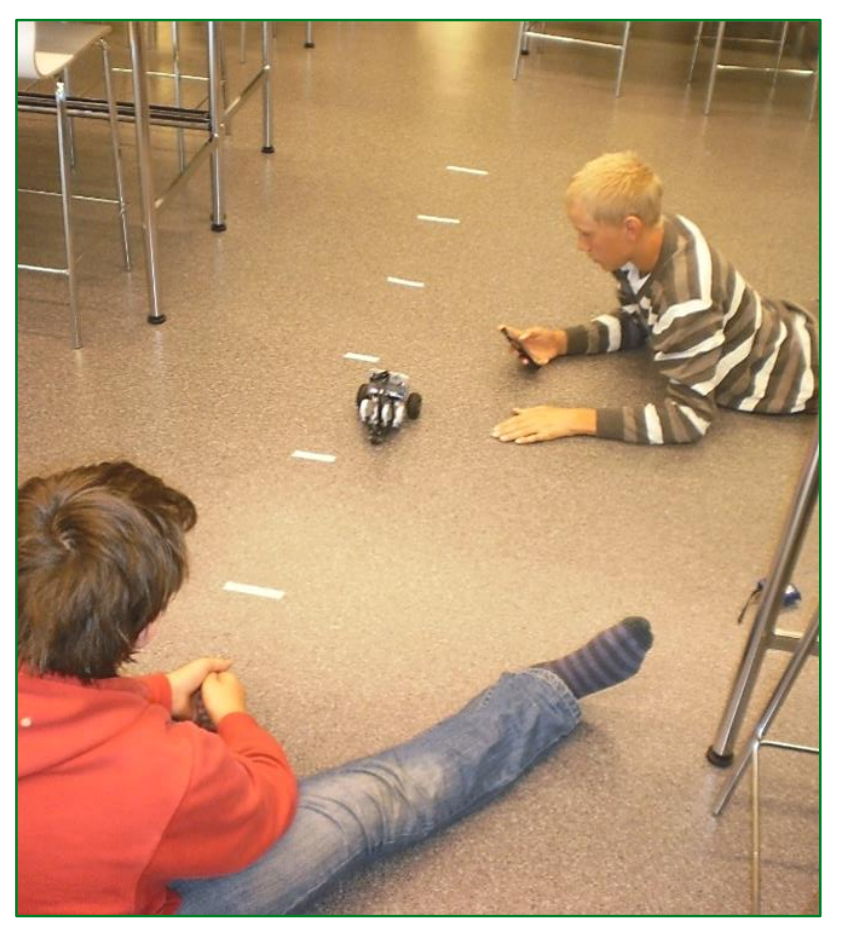

Kuvassa Vanttilan koulun oppilaita mittaamassa robotin liikettä.

Innokas!

Avaa Lego Mindstorms EV3 ohjelma → File → New Project  $\rightarrow$  Programming  $\rightarrow$  Open

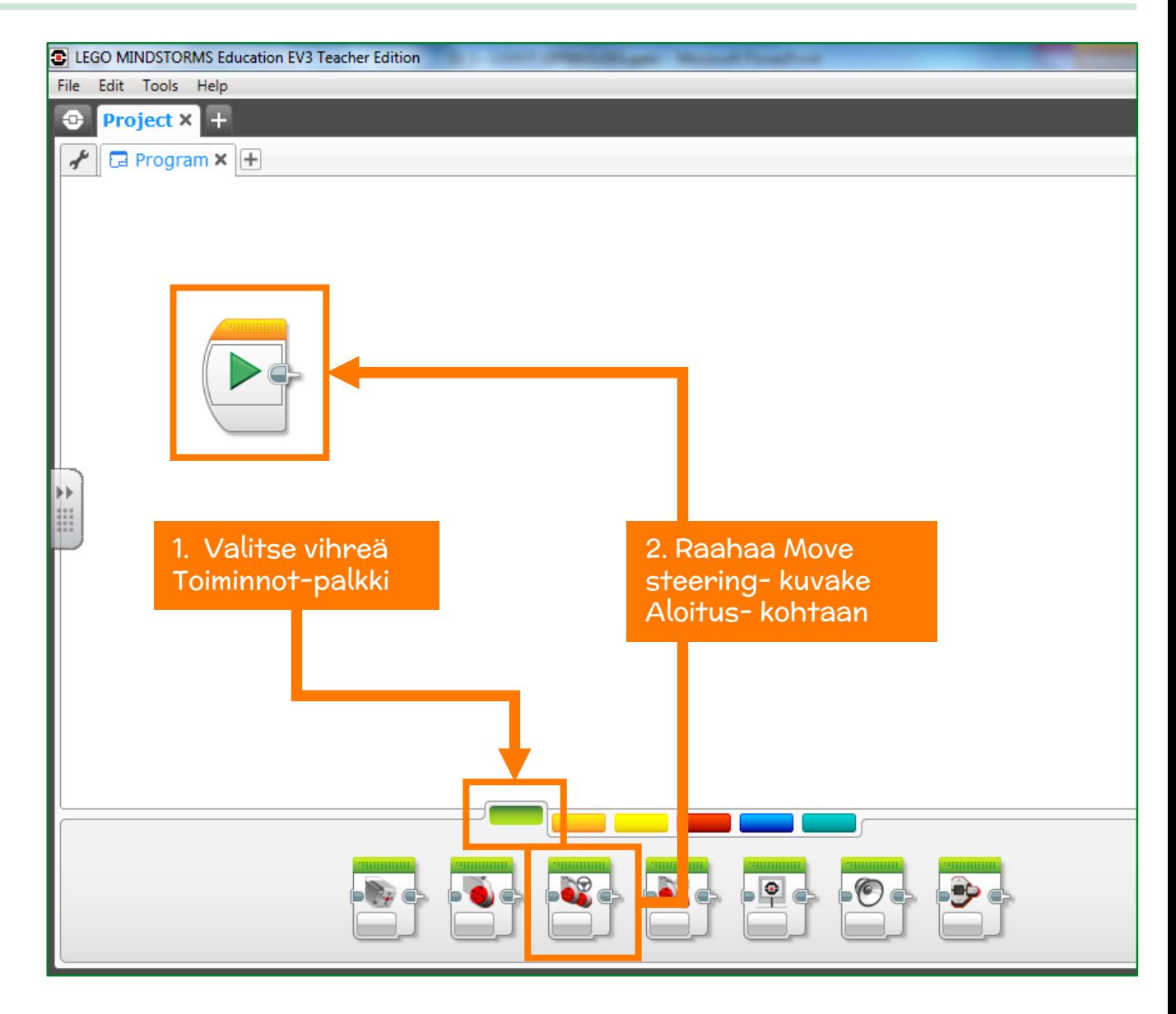

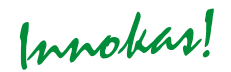

Ohjelma käynnistetään robotin ohjelma-tiedostoista

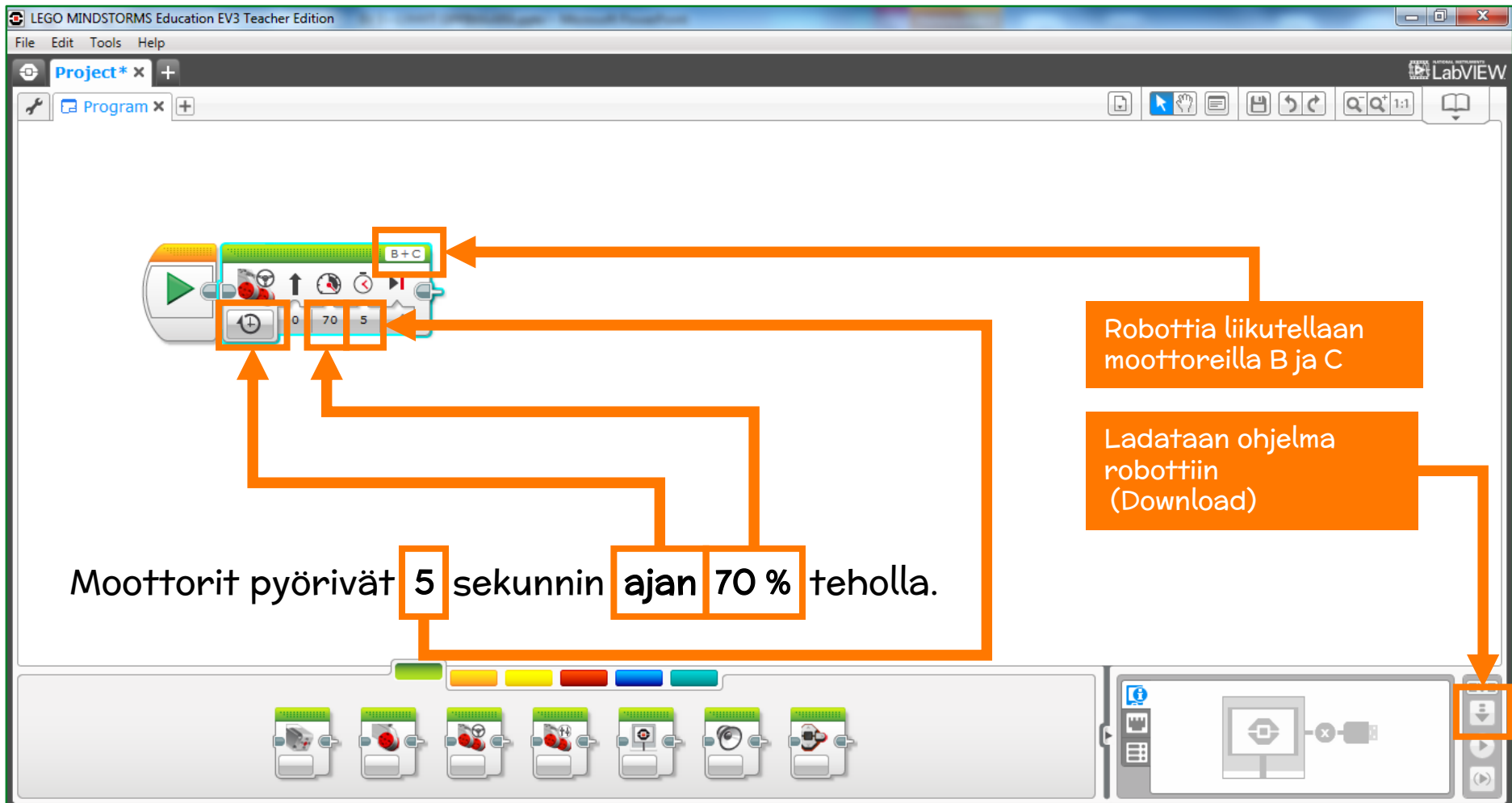

Innokas!

Kahden eri tehoilla suoritetun mittauksen mittaustulokset voidaan taulukoida ja niistä voidaan piirtää kuvaajat esim. Excel- ohjelmistolla. Mikäli mittaustuloksiin sovitetaan suora, päästään ihmettelemään suoran kulmakertoimen merkitystä robotin liikkeen kannalta. Mikäli kulmakertoimen käsitettä ei ole käytettävissä, voidaan puhua suoran jyrkkyydestä. Oppilas yleensä oivaltaa, että tässä mittauksessa suoran kulmakerroin kuvaa liikkeen nopeutta ja pystyy päättelemään mittauksessa käytetyn nopeuden yksikön.

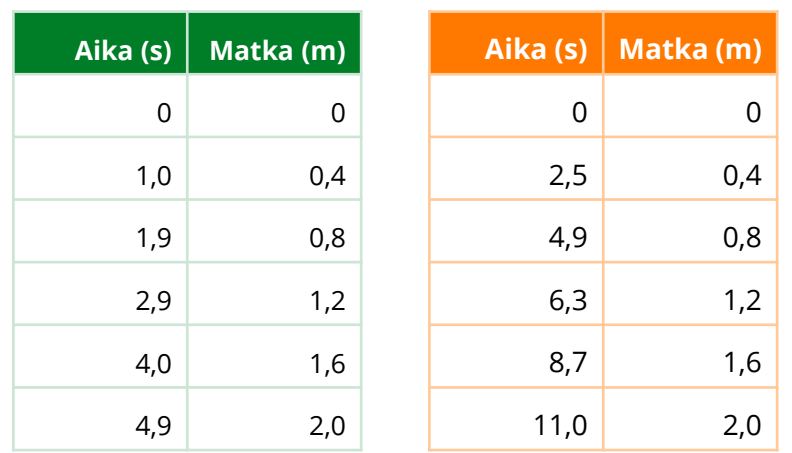

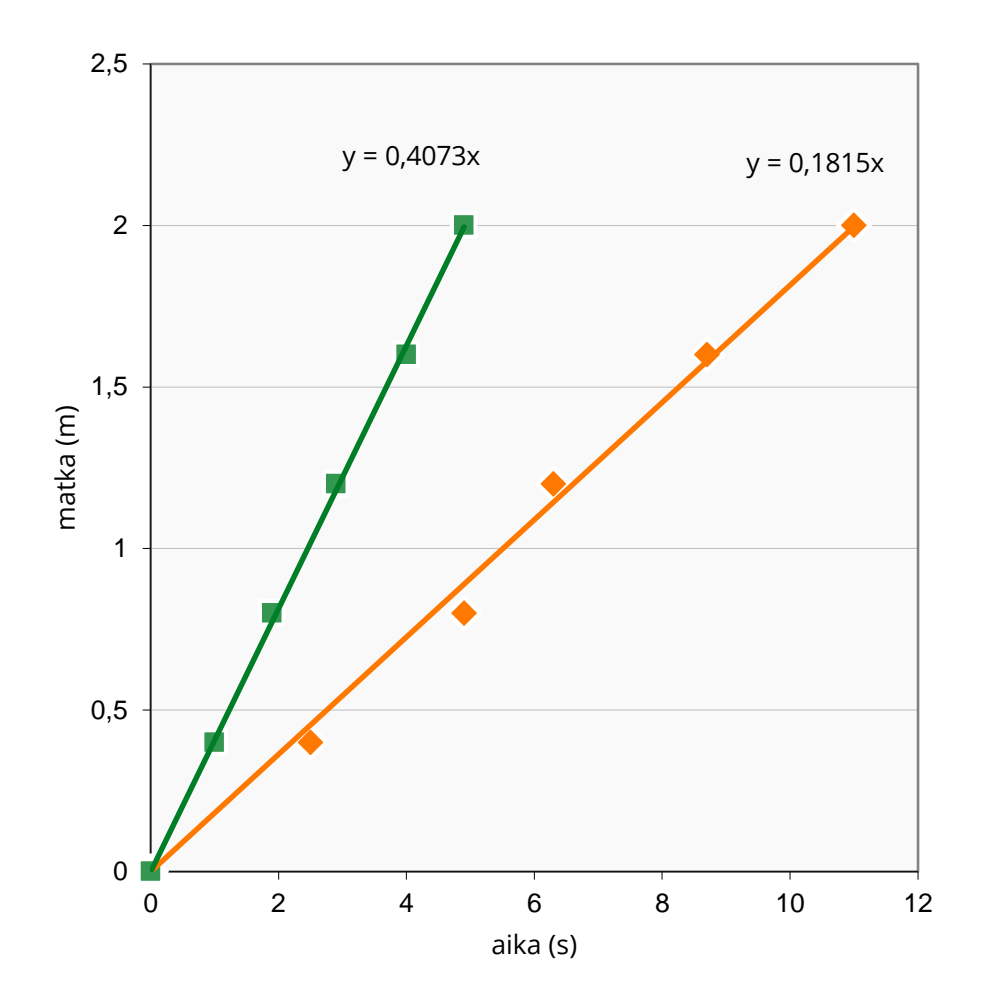

Kuvaajat esim. Excel, Nspire

Innobas!

Ohjeistusta dataloggingmittauksiin löydät videoina seuraavasti:

- Avaa Lego Mindstorms Education EV3 ohjelma
	- $\cdot$   $\rightarrow$  Valitse Robot Educator
	- $\cdot$   $\rightarrow$  Valitse Data Logging
	- $\cdot$   $\rightarrow$  Tutustu seuraaviin toimintoihin:

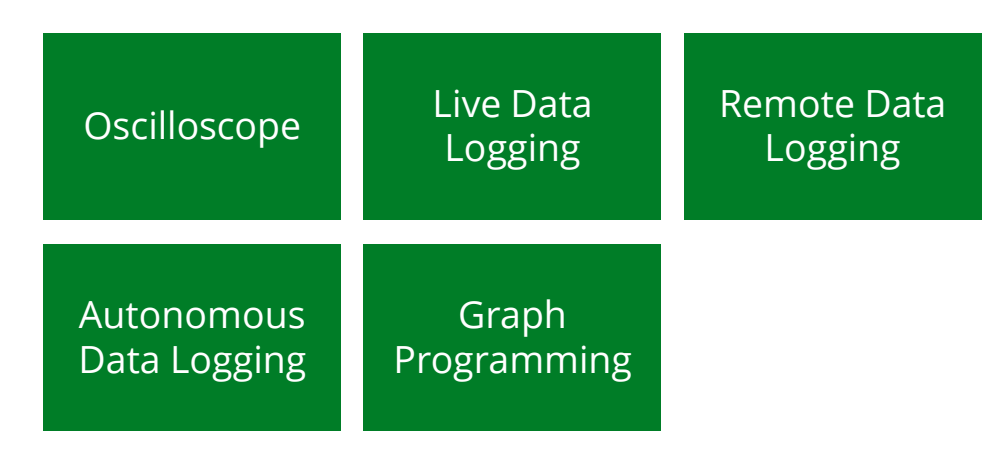

• Tutustutaan nyt näihin toimintoihin yläkoulun fysiikan liikemittausten yhteydessä.

# EV3- robotin valmistelu liikemittauksiin:

Kiinnitä ultraäänipaikka-anturi porttiin 1,2,3 tai 4

- 1. Ultraäänipaikka-anturi
- 2. Kiinni portissa 4
- 3. Kaapeli tietokoneelle

Yhdistä robotti tietokoneen usb-porttiin ja käynnistä robotti.

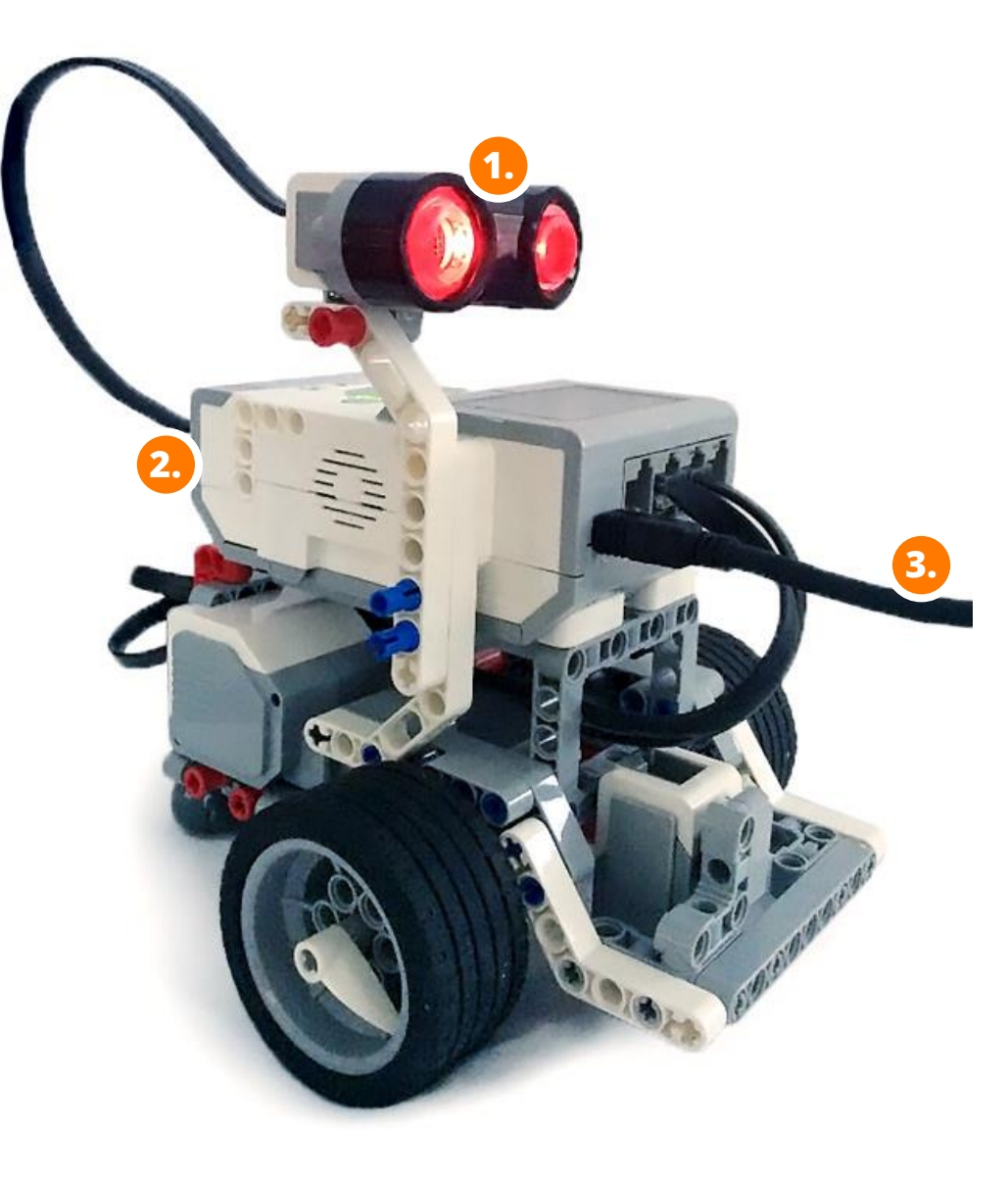

Innokas!

Tehdään aluksi mittaus, jossa robotti toimii tietokoneeseen liitettynä paikallaan olevana mittalaitteena (live datalogging).

#### Harjoitus 1

#### Live datalogging ultraäänipaikkaanturilla

Harjoituksessa mitataan ultraäänipaikka-anturilla etäisyyttä liikkuvaan kohteeseen ja piirretään liikkeen (aika,paikka) -kuvaajaa samanaikaisesti. Harjoituksen tavoitteena on tutustua (aika,paikka) kuvaajan muotoon ja oppia tulkitsemaan liikkeen (aika, paikka) kuvaajaa.

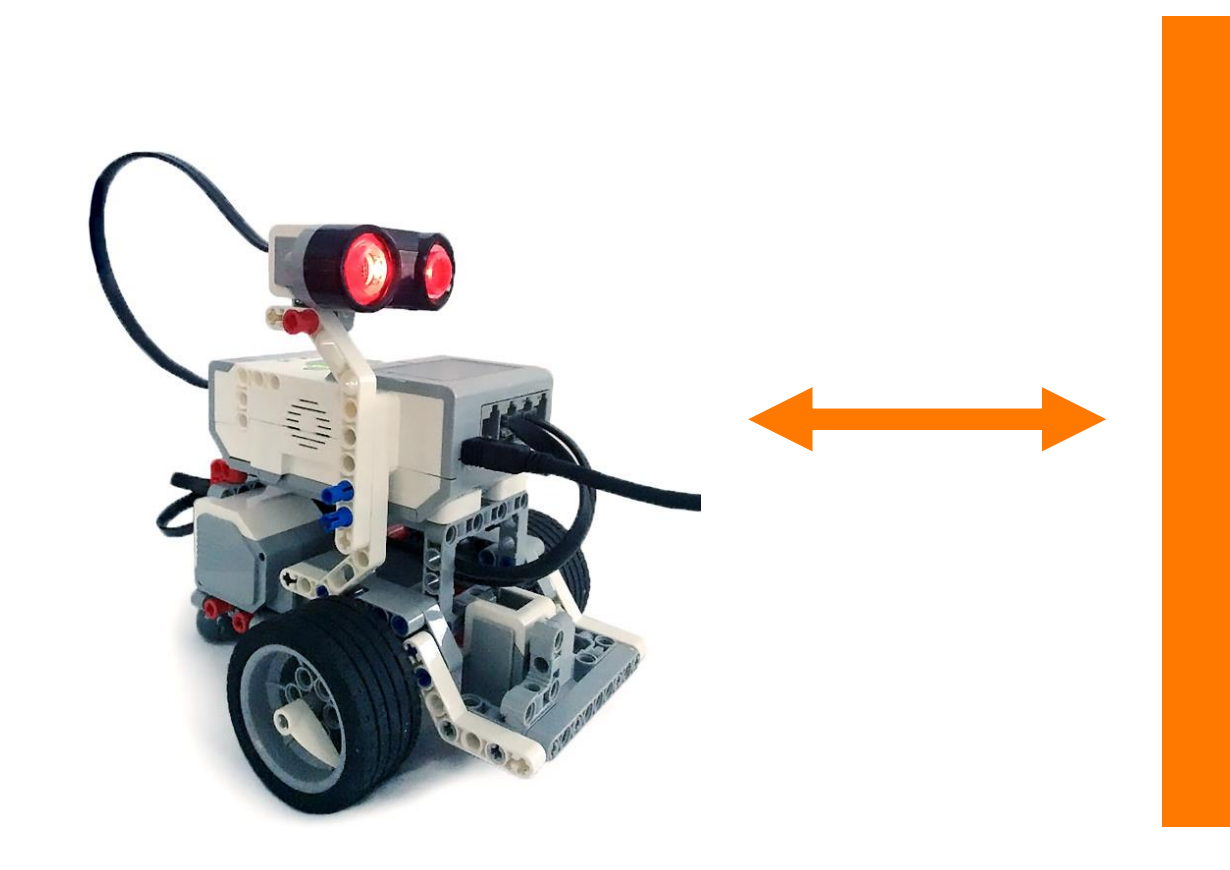

Innokas!

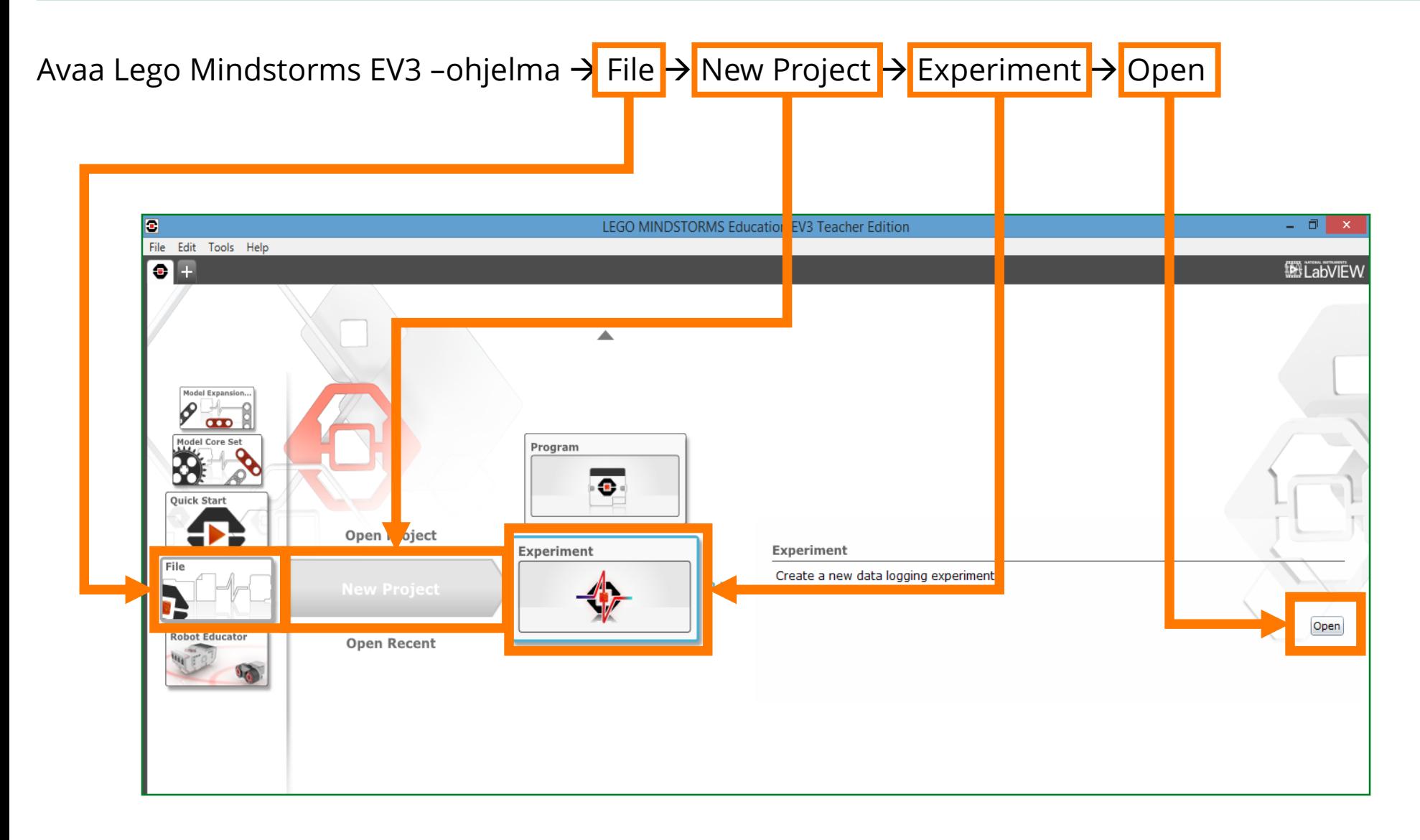

# Innokas!

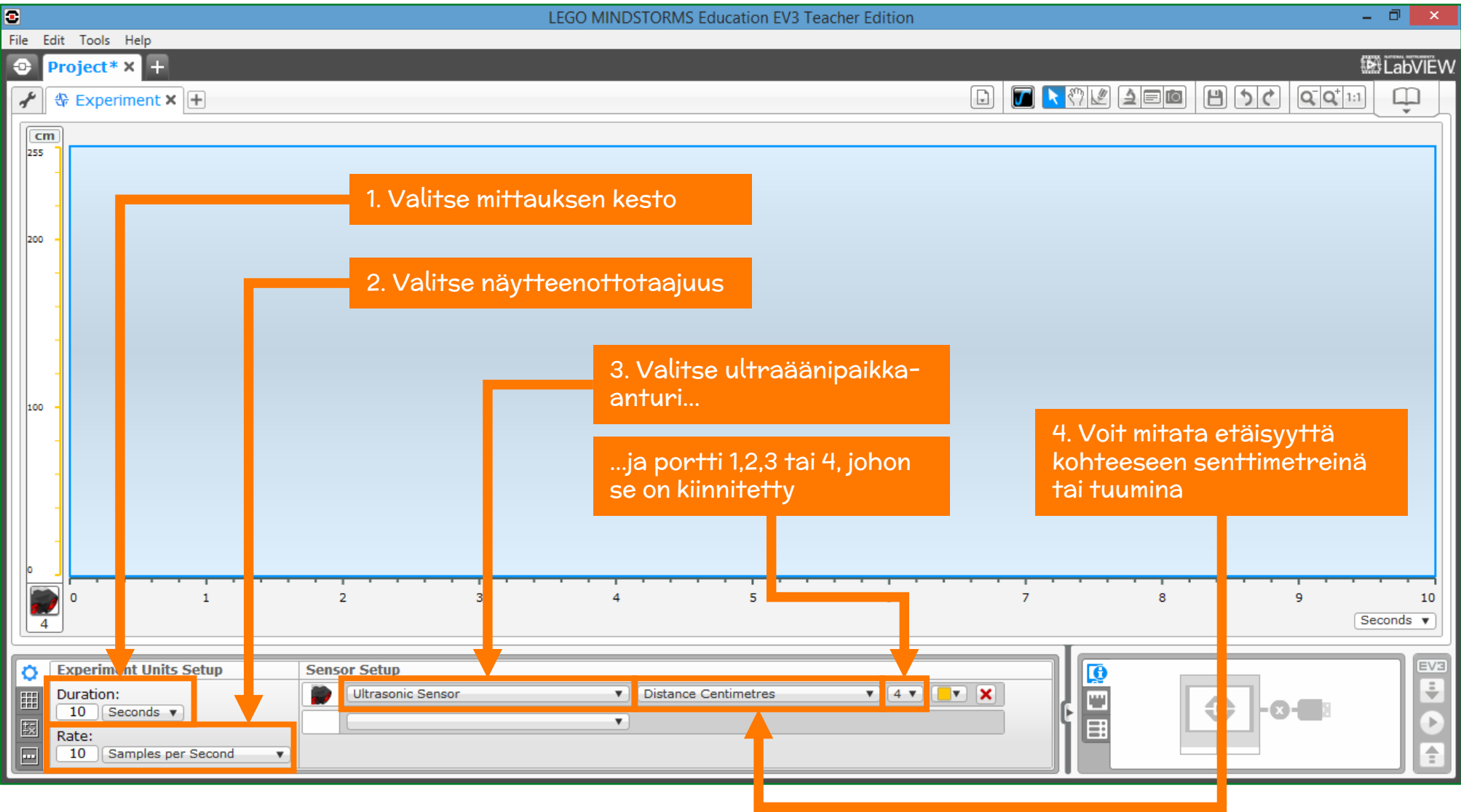

Innokas!

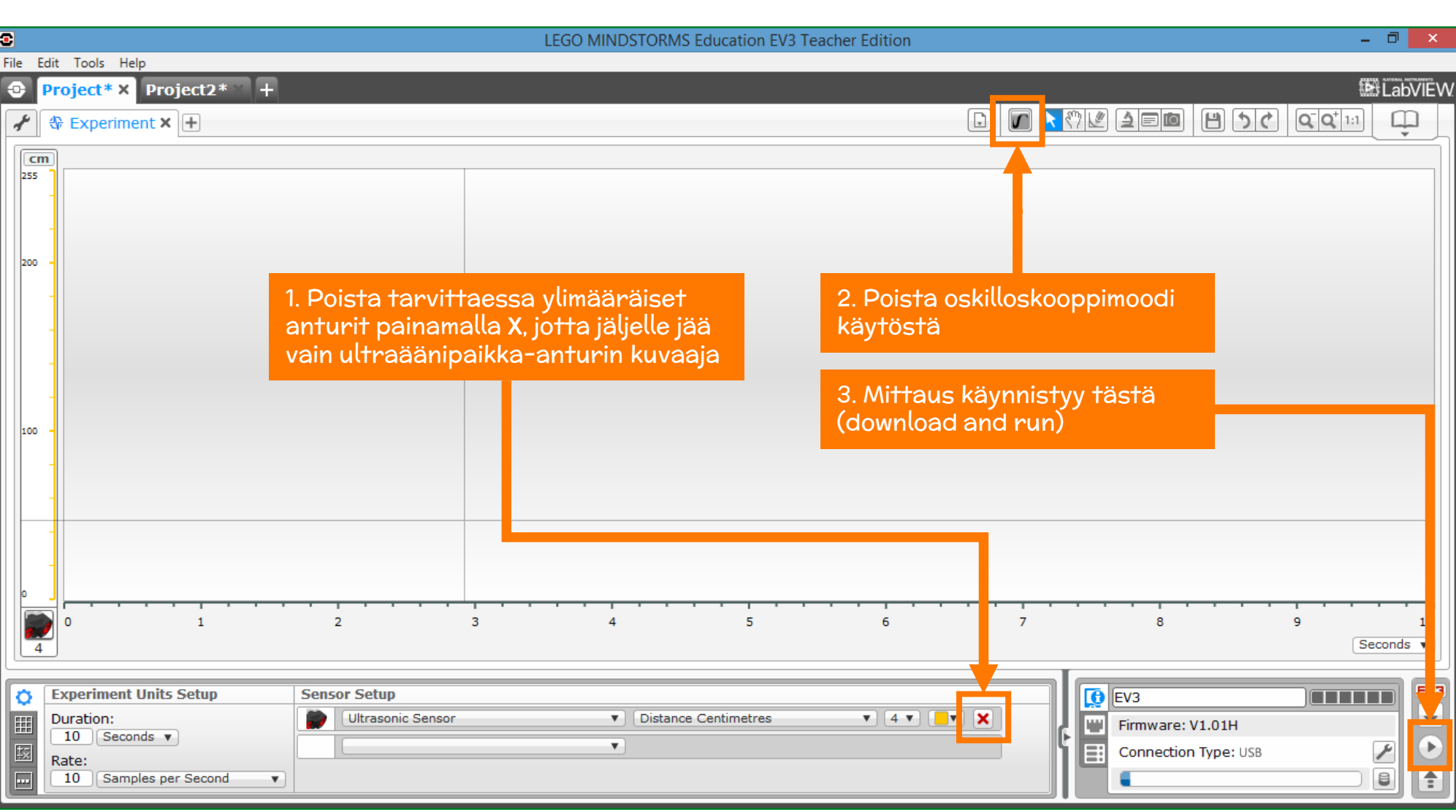

Innokas!

Liikuttele sopivan suurta estettä esim. oppikirjaa ultraäänipaikka-anturin edessä ja piirrä jokin kuvaaja.

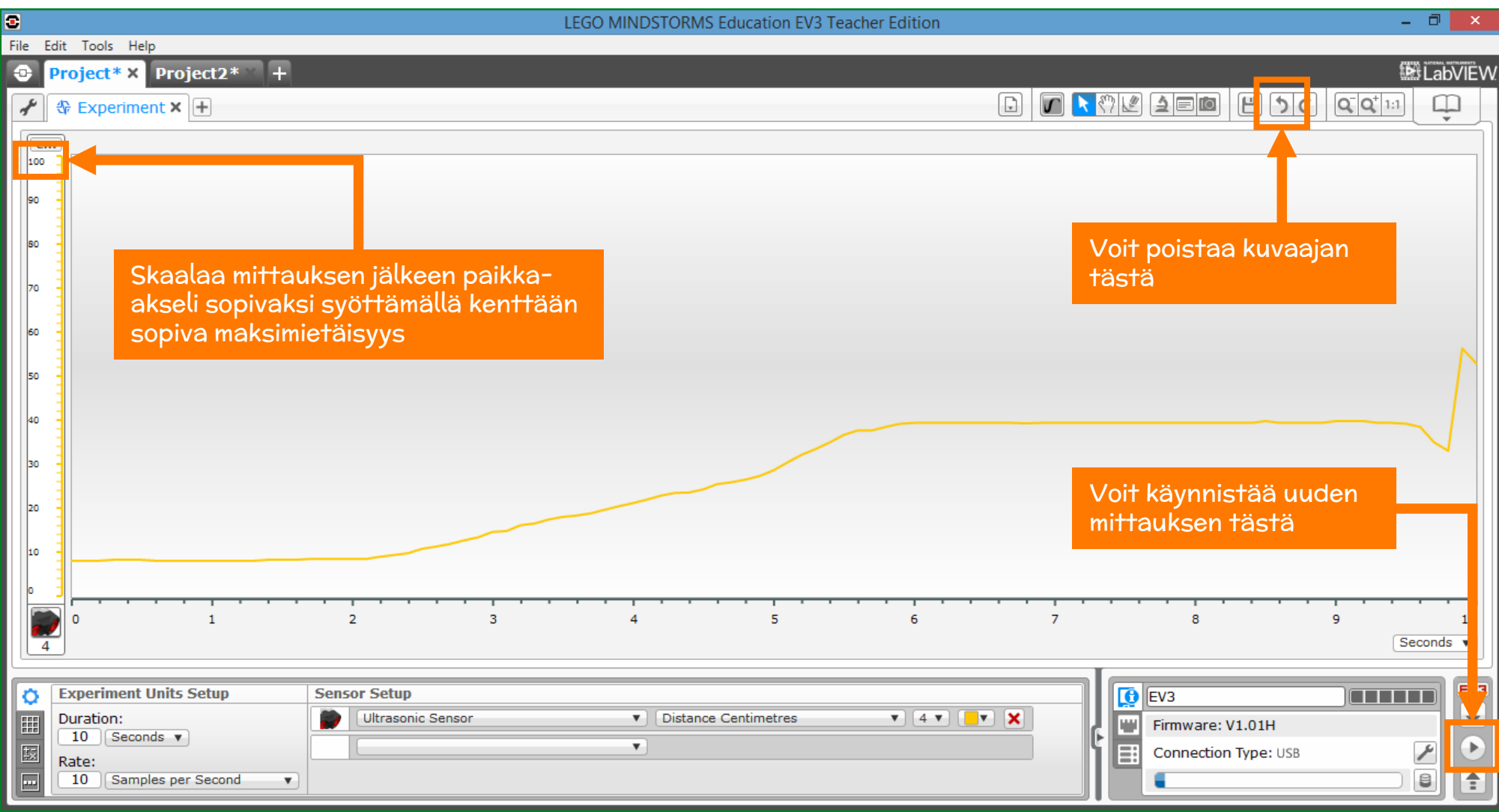

Piirrä estettä (esim. kirjaa) liikuttelemalla seuraavat kuvaajat. Tavoitteena on tutustua liikkeen (aika, paikka) –kuvaajaan.

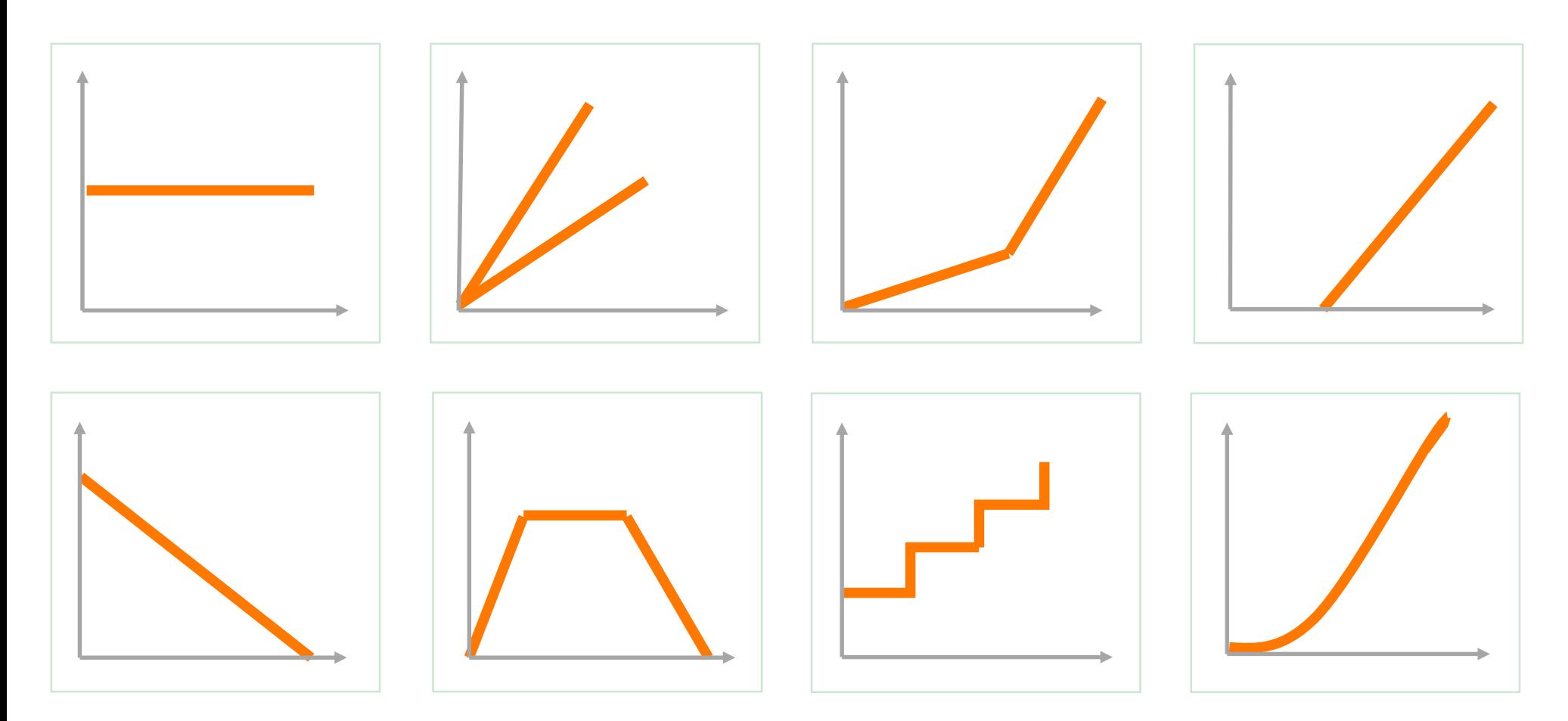

Toista Harjoitus 1, mutta käytä anturina lämpötilaanturia, jonka kiinnität esim. porttiin 3

Kokeile lämpötila-anturin toimintaa:

- 1. Mittaa lämpötilaa esim. 10 sekunnin ajan
- 2. Tutki, saatko näkyviin haihtumisessa tapahtuvan lämpötilan muutoksen (vesi /etanoli/asetoni).
- 3. Tutki kuuman veden jäähtymistä vaaleassa ja mustassa astiassa (voit käyttää samanaikaisesti kahta lämpötila-anturia eri porteissa)
- 4. Tutki, saatko näkyviin lämpimän veden sekoittamisessa tapahtuvan lämpötilan muutoksen.

# Harjoitus 2: Remote datalogging ultraäänipaikka-anturilla

Toistetaan Harjoituksen 1 liikemittaus mutta irrotetaan nyt robotti tietokoneesta mittauksen ajaksi. Robotti toimii siis paikallaan oleva mittalaitteena, joka ei ole mittauksen aikana kiinni tietokoneessa (Remote Data Logging).

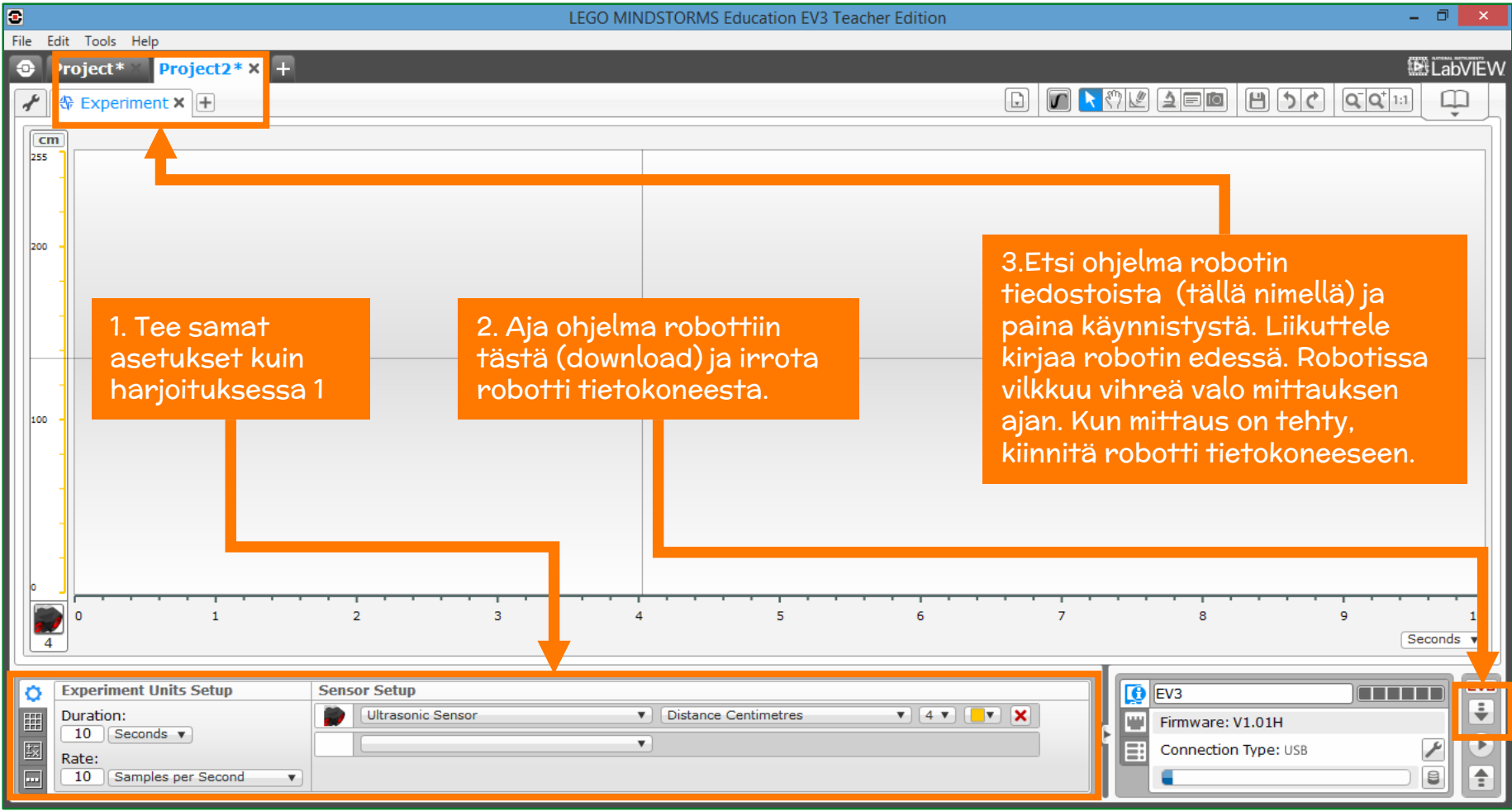

Innobas!

![](_page_19_Figure_0.jpeg)

Innokas!

Tutkitaan valaistusvoimakkuuden muutosta valonlähteen etääntyessä paikallaan olevasta robotista, joka ei ole mittauksen aikana kiinni tietokoneessa. Voit käyttää valonlähteenä esim. kännykän taskulamppusovellusta.

Kiinnitä valaistusvoimakkuusanturi esim. porttiin 1 ja laadi datalogging ohjelma valaistusvoimakkuusanturille.

Kokeile Remote Dataloggin toimintoa:

Aja ohjelma keskusyksikköön --> (download) ja irrota datakaapeli tietokoneesta, suorita mittaus ja siirrä data tietokoneelle <-- (upload).

Tutki, miten mittaustulokseen vaikuttavat valinnat reflected light intensity/ambient light intensity

Kokeile värisensorin toimintaa

Seuraavan harjoituksen Harjoitus 3 tavoitteena on yhdistää ohjelmointi ja datalogging (Autonomous Data Logging) sekä luoda pohjaa tasaisen liikkeen matemaattiselle mallintamiselle.

Laaditaan ohjelma, jonka avulla robotti etääntyy tasaisella nopeudella esteestä (esim. seinä) ja samalla mittaa ultraäänipaikka-anturilla etäisyyttä seinästä. Ajetaan ohjelma robottiin ja suoritetaan mittaus. Mittauksen jälkeen kytketään robotti tietokoneeseen ja piirretään datalogging-ohjelmistolla (aika, paikka) kuvaaja robotin liikkeestä.

Tätä kuvaajaa käytetään myös harjoituksessa 4 tasaisen liikkeen kuvaajan matemaattisessa mallintamisessa.

![](_page_21_Picture_5.jpeg)

Innokas!

![](_page_22_Figure_1.jpeg)

Innokas!

# Laaditaan aluksi mittausohjelma

![](_page_23_Figure_1.jpeg)

Innokas!

Tehdään tarvittavat valinnat ultraäänipaikka-anturilla suoritettavaa mittausta varten.

![](_page_24_Picture_1.jpeg)

Innokas!

Laaditaan nyt ohjelma, jolla saadaan robotti liikkumaan mittauksen aikana (= robotti etääntyy seinästä vakionopeudella).

![](_page_25_Picture_1.jpeg)

Innokas!

![](_page_26_Figure_0.jpeg)

Innokas!

- 1. Kytke robotti tietokoneeseen ja aja ohjelma robottiin (download).
- 2. Irrota robotti tietokoneesta ja aseta robotti noin 10 senttimetrin päähän esteestä.
- 3. Etsi ohjelma robotin tiedostoista (Project ->Program) ja käynnistä ohjelma (vihreä valo vilkkuu mittauksen ajan).
- 4. Voit tehdä useita mittauksia ja valita sitten tulostenkäsittelyvaiheessa parhaiten onnistuneen mittauksen.
- 5. Piirrä mittauksen jälkeen (aika, paikka)-kuvaaja Datalogging –ohjelmistolla tuomalla mittausdata tietokoneelle Upload -toiminnon avulla (seuraava dia)

### 1. Saat lisättyä äskeiseen ohjelmaan tulosten käsittelyä varten Experiment-sivun valitsemalla File  $\rightarrow$  Add Experiment tai +-painikkeen

![](_page_28_Picture_1.jpeg)

Innokas!

Todetaan robotin liikkeen olleen tasaista. Kuvaajan analysointia jatketaan harjoituksessa 4.

![](_page_29_Picture_20.jpeg)

Innobas!

Tutkitaan valaistusvoimakkuuden muutosta robotin etääntyessä tasaisella nopeudella paikallaan olevasta valonlähteestä. Robotti ei ole mittauksen aikana kiinni tietokoneessa. Voit käyttää valonlähteenä esim. kännykän taskulamppusovellusta.

Kiinnitä valaistusvoimakkuusanturi robottiin ja laadi mittaukseen soveltuva mittausohjelma.

Aja ohjelma keskusyksikköön  $\rightarrow$ (download) ja irrota datakaapeli tietokoneesta, suorita mittaus ja siirrä data tietokoneelle  $\leftarrow$  (upload).

Tutki, miten mittaustulokseen vaikuttavat valinnat reflected light intensity/ambient light intensity

Kokeile värisensorin toimintaa

Tutustutaan seuraavaksi kuvaajan analysointityökaluun. Harjoituksen tavoitteena on sovittaa mittaustuloksiin sopiva käyrä ja määrittää tuon käyrän yhtälö. Tasaisen liikkeen tapauksessa kuvaaja on suora.

![](_page_31_Picture_44.jpeg)

Innokas!

![](_page_32_Picture_68.jpeg)

 $lmokai$ 

Äskeistä liikettä mallinsi suora, jonka yhtälö oli

y = 15,00 x + 9,79 (Käytä itse piirtämäsi suoran yhtälöä)

Piirrä legorobotin liikkeen avulla suora, jonka yhtälö on

- $y = 15,00 \times +30$
- $y = -15,00x + 30$
- $y = 30,00 \times 9,79$

Mieti ensin, missä kohdissa joudut ohjelmoimaan robotin uudelleen.

Harjoituksen tavoitteena on vahvistaa kuvaajan tulkintaa ja sen matemaattisen mallintamisen käsitteiden (suoran kulmakerroin ja vakiotermi) ymmärtämistä liikkeen tarkastelun yhteydessä.

Tätä harjoitusta voi hyödyntää myös matematiikassa funktioiden käsittelyn yhteydessä.

![](_page_33_Figure_11.jpeg)

![](_page_33_Figure_12.jpeg)

Laadi robotille ohjelma, jonka avulla voit piirtää mieleisesi liikkeen kuvaajan. Esimerkkiohjelma alla:

Voit myös muuttaa harjoituksen lähestymistapaa ja pyytää oppilasta tulkitsemaan ohjelmakoodista, miten robotti tulee liikkumaan. Oppilasta voi myös pyytää hahmottelemaan kuvaajan muodon pelkän kuvakekoodin perusteella. Tämän jälkeen tilanne voidaan realisoida robotin avulla.

![](_page_34_Picture_4.jpeg)

Innokas!

Alla harjoituksen 6 ohjelmalla tuotettu liikekuvaaja. Voit myös aloittaa tästä kuvaajasta ja pyytää oppilasta kuvailemaan, miten robotti on liikkunut. Ohjelmointia painotettaessa voidaan oppilasta tämän jälkeen pyytää laatimaan ohjelma, jonka avulla robotti liikkuu kuvaajan mukaisesti. Ohjelmaa voidaan liittää myös ultraäänipaikkaanturin mittausohjelma (harjoitus 3), jolloin voidaan piirtää kuvaaja.

![](_page_35_Figure_3.jpeg)

Innobas!

Voit piirtää harjoituksen 7 mukaista ohjelmointitehtävää varten kuvaajan myös ilman ohjelmointia Prediction-työkalulla avulla

![](_page_36_Figure_2.jpeg)

Ennusteen tekemisessä voidaan hyödyntää myös käyrän yhtälöä. Kokeile tätä toimintoa.

![](_page_37_Picture_30.jpeg)

Innobas!

UUTTA EV3 – sukupolven roboteissa aiemman sukupolven NXT-robotteihin verrattuna on mahdollisuus KUVAAJAN AVULLA OHJELMOINTIIN (Graph Programming) Tämä on mukava lisä työskentelyyn ohjelmoinnin opetusta painotettaessa. Työtapa tuo myös rutiinia liikkeen kuvaajan tulkintaan.

![](_page_38_Picture_2.jpeg)

Innobas!

Ohjelmoi Graph Programming avulla robotti liikkumaan alla olevan kuvaajan mukaisesti.

![](_page_39_Figure_2.jpeg)

Robotti lähestyy estettä, kunnes 20 cm:n etäisyydellä alkaa peruuttaa ja 40 cm:n etäisyydellä aloittaa uuden lähestymisen.

Innokas!

Ohjelmointi kuvaajan avulla: Avaa Lego Mindstorsm EV3 ohjelmisto  $\rightarrow$  File  $\rightarrow$  New Experiment  $\rightarrow$  Open

![](_page_40_Figure_1.jpeg)

Innokas!

![](_page_41_Figure_0.jpeg)

# Innokas!

Alueen 1 ohjelmointi (Star Zone): 60 ja 40 senttimetrin välisellä alueella robotin tulee lähestyä seinää

![](_page_42_Figure_1.jpeg)

Innohas!

Alueen 2 (Retangle Zone) ohjelmointi: 40 ja 20 senttimetrin välisellä etäisyydellä robotti jatkaa toisella alueella määriteltyä liiketilaa eli uutta komentoa ei tarvita.

![](_page_43_Figure_1.jpeg)

Innokas!

Alueen 3 (Circle Zone) ohjelmointi : ohjelmoi robotti peruuttamaan eli etääntymään seinästä alle 20 senttimetrin etäisyydellä

![](_page_44_Figure_1.jpeg)

Innohas!

- 1. Kun ohjelma on valmis, lataa se robottiin (Download)
- 2. Aseta robotti hieman yli 40 senttimetrin etäisyydelle seinästä ja käynnistä ohjelma.
- 3. Mittauksen jälkeen tuo mittaustulos tietokoneelle (Import)

![](_page_45_Picture_3.jpeg)

Valitse onnistunut mittaustulos (harjoitus 3) ja lataa se koneelle (Import)

![](_page_46_Picture_20.jpeg)

Innokas!

Ohjelmoi kuvaajan avulla robottisi mittaamaan ultraäänipaikka-anturilla etäisyyttä ovelle (esim 30cm). Kun henkilö astuu ovesta sisään, robotti tervehtii häntä äänitiedostolla.

# Ovivahti Doorway Greeter

Your robot measures the distance across a doorway. When a person walks through, the Ultrasonic Sensor measures a lower distance, and the robot plays the "Morning" sound file.